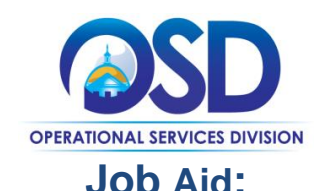

## **How to Record a Contract Purchase Previously Made (RPA Release)**

## **This Job Aid shows how to:**

• Create an RPA Release Requisition i[n COMMBUYS.](https://www.commbuys.com/bso/) This is accomplished after a purchase has already been made.

## **Of Special Note:**

## **What are RPA Release Requisitions and When Are They Appropriate?**

The Operational Services Division has numerous Statewide Contracts that allow buyers to record contract purchases in COMMBUYS **after** the purchase has been made. These COMMBUYS Statewide Contract transactions are called RPA Release Requisitions. They are appropriate in circumstances where the normal COMMBUYS Statewide Contract Purchase Order process is not possible. Examples of these include:

- Situations where the final purchase price is not known until receipt of an invoice. For example: purchase of propane, staff augmentation, or network services, among others; or
- Unanticipated circumstances, such as replacement of a flat tire, or windshield.

**NOTE:** Because these transactions already have taken place, the RPA Release Requisition will not result in a PO being sent to the vendor.

[Contract User Guides](http://www.mass.gov/anf/budget-taxes-and-procurement/procurement-info-and-res/buy-from-a-state-contract/statewide-contract-user-guides.html) indicate whether a contract accommodates RPA Release Requisition functionality and any limitations. Buyers also may find a list of RPA-enabled contracts using the *Expanded Search* in the Statewide Contract Index. Find Contract User Guides, the Statewide Contract Index, and Index instructions at [mass.gov/osd](https://www.mass.gov/orgs/operational-services-division) > Search: Buy [from a Statewide Contract.](https://www.mass.gov/buy-from-a-statewide-contract)

**NOTE**: RPA Requisitions (as opposed to RPA *Release* Requisitions) in COMMBUYS record *off-contract* purchases when the normal procurement process is impractical due to impending need (emergency purchases) and for one-time incidental purchases up to \$10,000. Locate the job aid *How to Record a Non-Contract or Incidental Purchase Previously Made (RPA)* at [mass.gov/osd.](http://www.mass.gov/anf/docs/osd/commbuys/how-to-create-an-rpa-requisition.pdf)

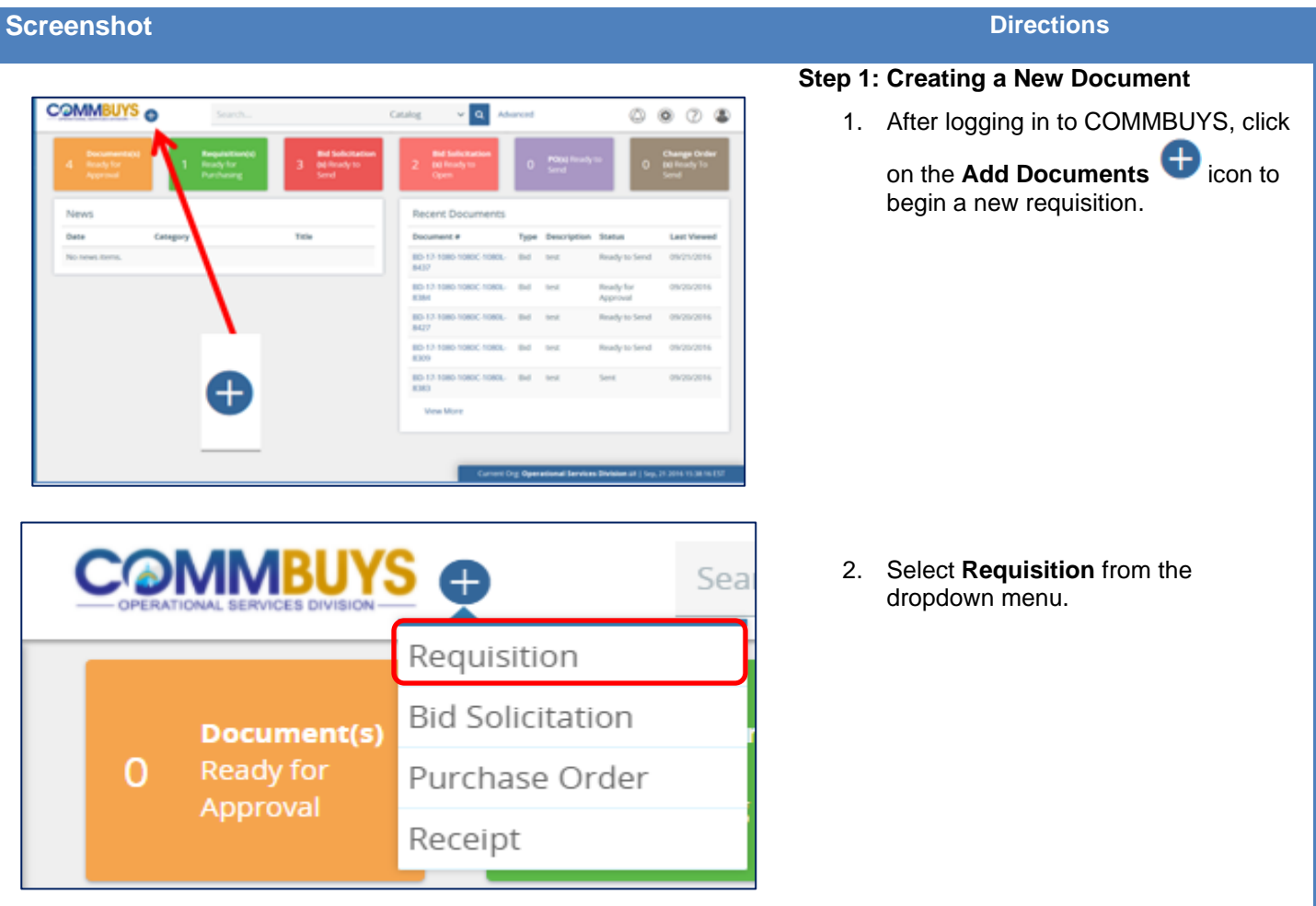

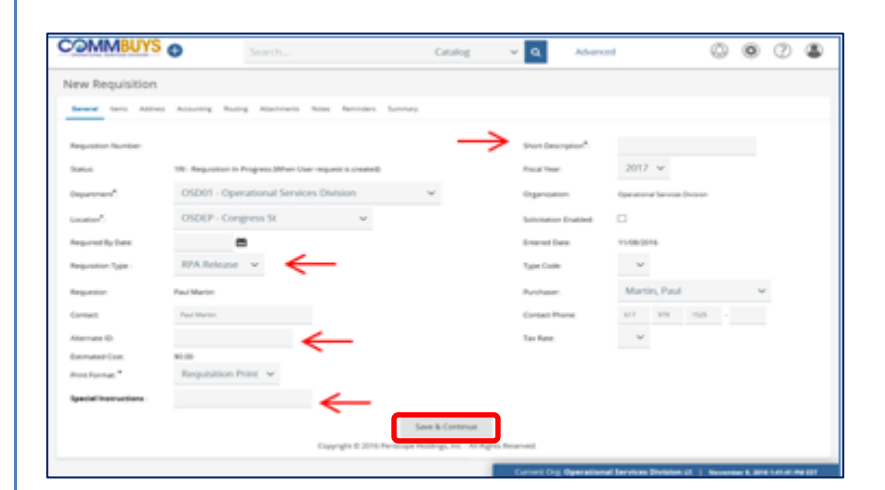

# **Step 2: Entering Data in the General Tab**

The **General** tab page displays. Fields with asterisks are required fields. The required fields for Department, Location, and Print Format default to values that may be changed.

- 1. In the required **Short Description** field enter a searchable description of the purchased goods or services.
- 2. Click on the dropdown arrow next to the **Requisition Type** field and select **RPA Release** (do NOT select RPA).
- 3. **Alternate ID**: Enter information as required. Use this field to enter your agency Massachusetts Management Accounting and Reporting System (MMARS) encumbrance ID or your In-House Financial System's PO Number for non-MMARS users.
- 4. When you are finished, click on the **Save and Continue** button.

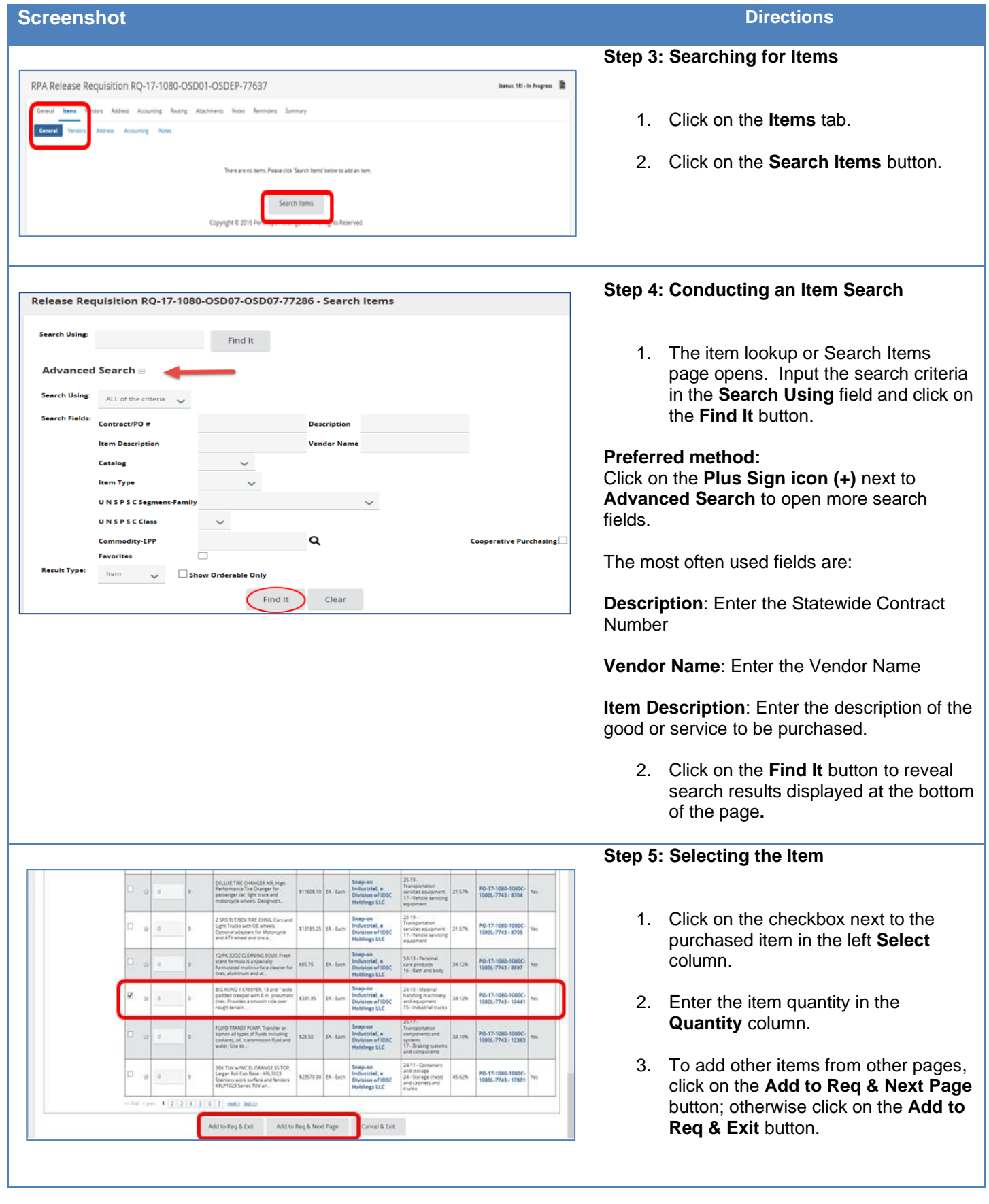

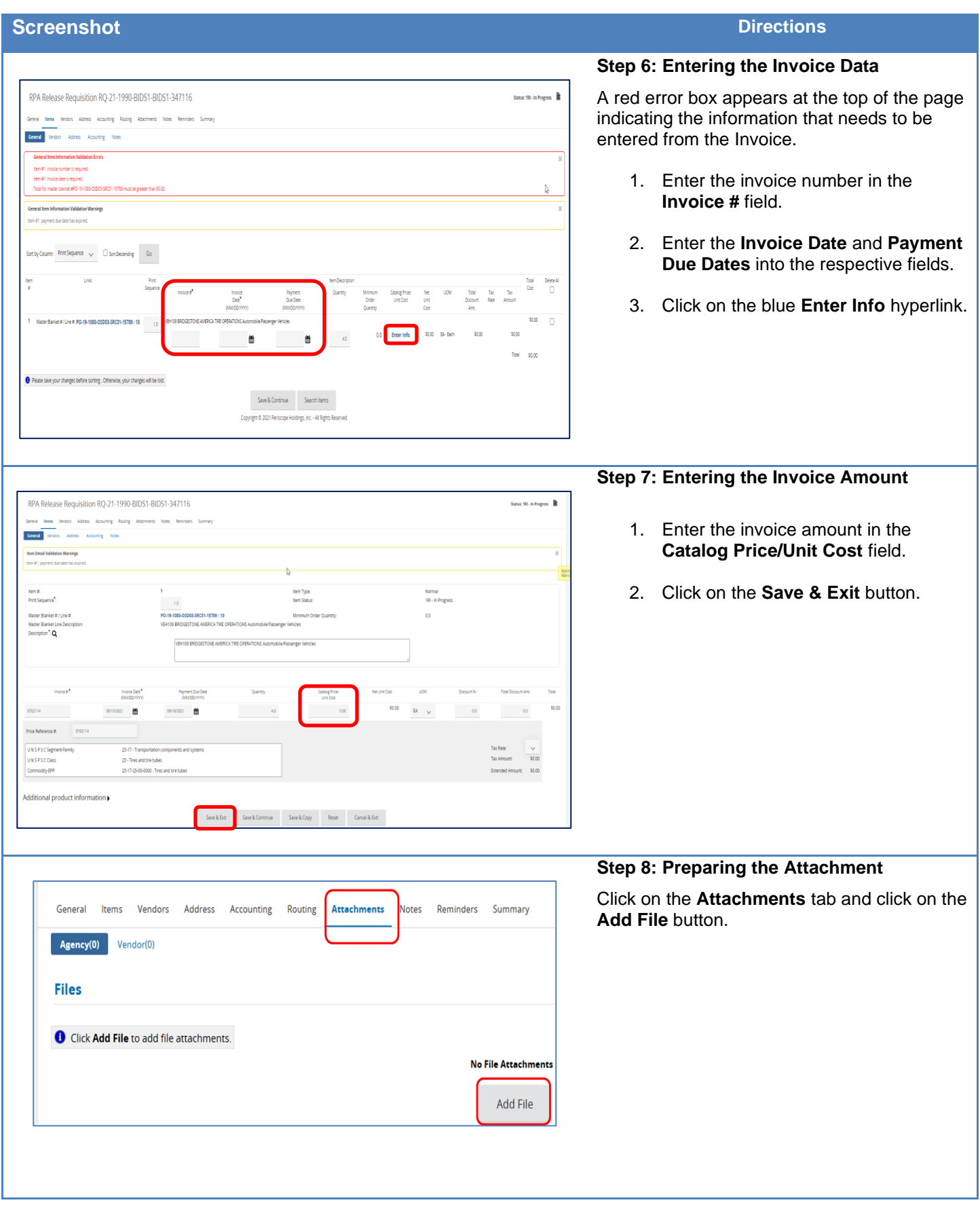

#### **Screenshot Directions Step 9: Choosing the Attachment** Add File Click on the **Choose File** button. **NOTE:** This button may be labelled **Browse**  O Name is the display name for the file that will appear where attachment repository files are displayed. It can be different from the name on disk and contrain alphanumeric characters, spaces, and special characters up to if using another browser. Name<sup>3</sup> Description  $\mathsf{File}^{\mathsf{f}}$ Choose File Search File Location 1990 Save & Exit Save & Continue Cancel & Exit Reset **Step 10: Attaching the Invoice** 1. Select the scanned copy of the invoice in the location where it was OneDrive - Commonwealth of Massachusetts > Desktop ↓ ひ Search Desktop Ω saved on your computer (e.g.  $\mathbb{H}$   $\bullet$   $\mathbb{H}$  $\bullet$ ilder documents file, desktop, flash drive, Name Status Date modified Type Size shared file, etc.). GoToMeeting 000 6/22/2020 2:09 PM **PNG File** 2,339 KB **GoToMeeting** 7/2/2021 8:20 AM Shortcut  $2$  KB **So To Training** 7/2/2021 8:20 AM Shortcut  $3 KR$ 2. Click on the **Open** button. HOW TO USE MBPO'S Feb\_2021\_PM 2/9/2021 9:58 AM Microsoft PowerP... 5,373 KB **Da** In-Progress Bid Items 7/9/2020 10:16 AM Microsoft Excel C...  $1$  KB **D** In-Progress Bid Items 7/9/2020 10:11 AM Microsoft Excel W...  $9<sub>KB</sub>$ Instructor Guide\_Catering Services 10/20/2020 8:19 AM Microsoft Word D... 177 KB **D.** Intro to SWC and COMMBUYS Decemb... 2/16/2021 9:51 AM Microsoft PowerP... 9.769 KB **E** Invoice-Template 9/27/2021 1:23 PM **PNG File**  $16 KB$ <mark>rof</mark> LGE - Hubbardston 12\_01\_20 LGE - Hubbardston 12\_01\_20 Microsoft PowerP... 12/17/2020 8:37 AM 13,680 KB **D** LGE\_Leicester 12/8/2020 11:05 AM Microsoft PowerP... 2,346 KB **D** LGE Montague 3/17/2021 4:35 PM Microsoft PowerP... 8037KB MassAchieve 9/1/2021 11:15 AM Microsoft Word D... 13 KB **Hill Microsoft Teams** 9/10/2021 7:37 AM Shortcut 3 KB **P** Outlook 8/12/2019 1:59 PM Shortcut  $3KB$ **PACE** 11/16/2016 12:41 PM **Internet Shortcut**  $1$  KB **D**PO LI PowerPoint 1/19/2021 1:28 PM Microsoft PowerP... 7.459 KB Podcast music source 7/28/2021 2:06 PM Microsoft Word D...  $12$  KB  $\vee$  All Files mame: Invoice-Template  $Qper$ Cancel **Step 11: Saving the Attachment** Add File When the screen re-displays, click on the **Save & Exit** button.<sup>6</sup> Name is the display name for the file that will appear where attachment repository files are displayed. It can be different from the name on disk and can contain alphanumeric characters, spaces, and special characters Name<sup>3</sup> Invoice-Template.png Description  $\mathbf{H}^{\mathcal{S}}$ Choose File Invoice-Template.png Search File Location 1990

.<br>Save & Exit

Save & Continue Reset Cancel & Exit

#### **Screenshot Directions Step 12: Reviewing the Summary Tab** RPA Release Requisition RQ-21-1990-BIDS1-BIDS1-347116 .<br>Status: 181 - In A .<br>Jereni terra Vendors Address Accounting Routing Attachments Notes Re 1. Click on the **Summary** tab and validate the information. **Overall Validation Warnings** 2. Click on the **Submit for Approval leader** Information button. RQ-21-1990-BIDS1-BIDS1-347116 .<br>Requisition Number Short Description: test RPA Release Status: 18 In Progress Department of State Purchasing Organization: BOSI - Procurement Departmen ensi Pray **legartment Required By Date** 09/27/2021 Entered Date **DA Release** Type Code: Bill O'Malley'S Bill O'Malley15 **Fiscal Year:** lequestor: Purchaser: Bill O'Maler/5 .<br>Contact: Contact Phone: Alternate ID:  $31264$ Print Format: **Estimated Cost:** olicitation Enabled .<br>Nethod: hree Way Match **Ship-to Address: Bill-to Address:** s<br>Pecial Instructio **Attachments Agency Files:** Agency Forms: .<br>Vendor Files: Vendor Forms: tem Information Submit for Approval Cancel Requisition Clone Requisition Print **Step 13: Submitting for Approval**

The approval path will display, or you're given the option to select the appropriate one. Click the **Save & Continue** button to complete.

**NOTE**: The RPA Release requisition will now proceed through your department's approval path (**no image is provided here as approval paths will vary**). You will be informed by COMMBUYS email when the approval is complete.

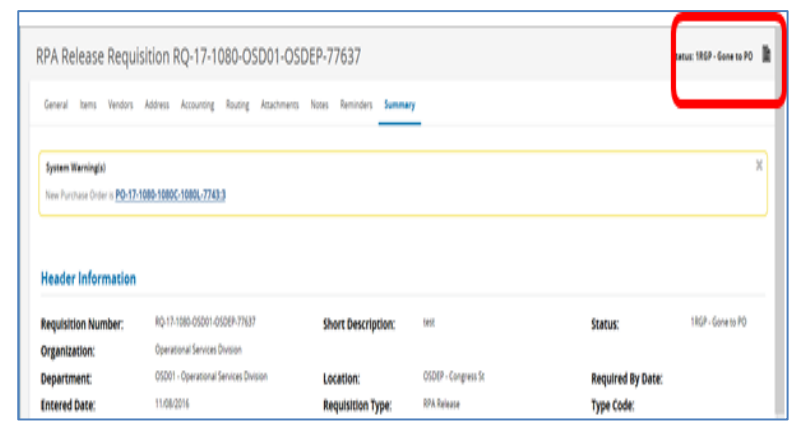

## **Step 14: Requisition has Gone to PO**

After approval, the Summary tab of the RPA Release requisition will have the status of **Gone to PO**. Your purchase has now been recorded in COMMBUYS and is now complete.

**NOTE:** The vendor will not receive this PO.

The purchase order for the RPA Release will have the status of **Complete Receipt**. To verify this, click on the blue hyperlink of the PO.